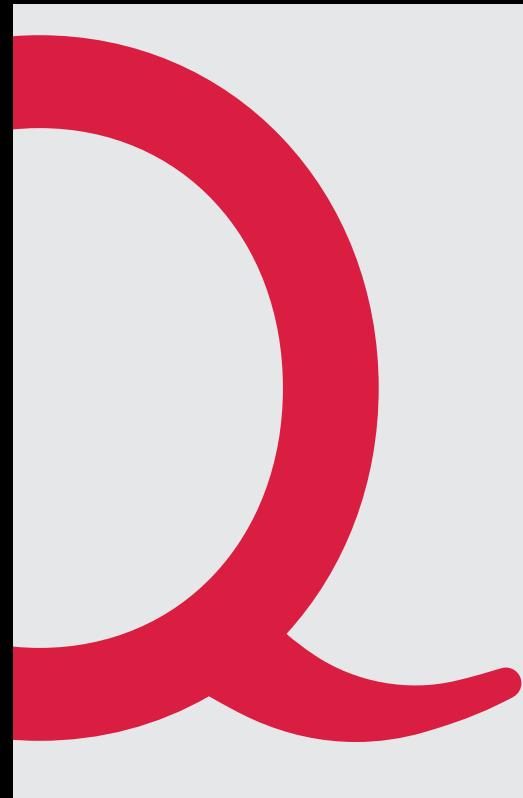

# **Huawei HG8247H**

Anleitung Quickline Modem

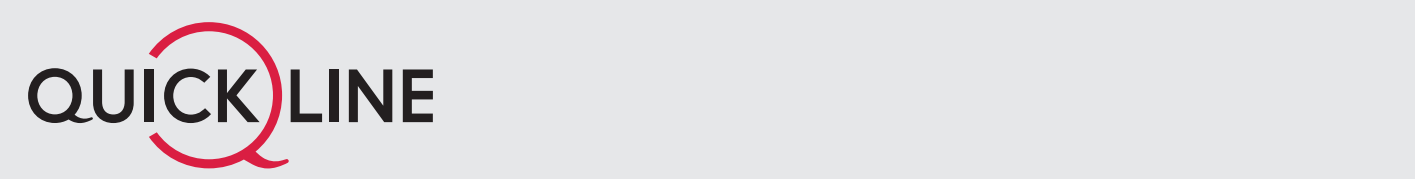

## 1. Installation Modem

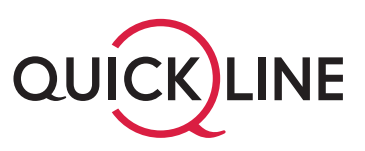

### **Wichtige Hinweise zum Start**

- Zu Ihrer Sicherheit: Das Kabelmodem darf nur an der vereinbarten Installationsadresse genutzt werden, da andernfalls die Lokalisierung eines Notrufs mittels Quickline Telefonie nicht mehr gewährleistet werden kann.
- Das Modem inkl. Kabel bleibt im Besitz des Kabelnetzunternehmens. Bitte bewahren Sie diese sorgfältig auf oder retournieren Sie unbenutzte Komponenten (inkl. Verpackung).
- Bitte installieren Sie das Modem an einem trockenen, sicheren Ort, auf seinen Füssen stehend und mit genügend Luftzirkulation (10cm um das Modem herum in allen Richtungen).

## **Installation des Modems**

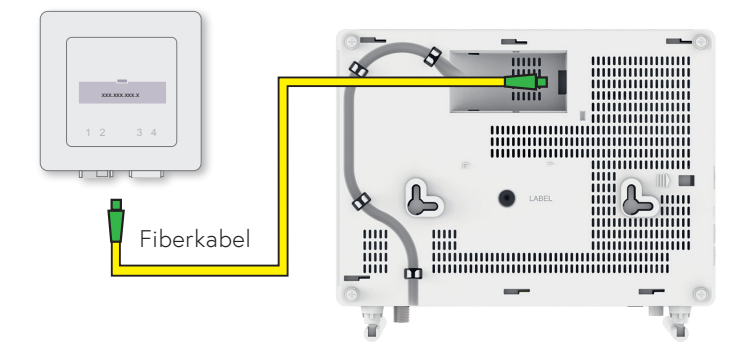

1. Schliessen Sie das Modem an die OTO-Dose an.

*Verwenden Sie das neue Glasfaserkabel. Nehmen Sie die Schutzkappen ab und schliessen Sie das Kabel an das Modem an. Das Kabel ist empfindlich. Berühren Sie es nicht an den Enden. Knicken Sie das Kabel nicht.*

2. Schliessen Sie das mitgelieferte Netzteil an.

*Verwenden Sie nur das mitgelieferte Originalnetzteil, da es sonst zu Störungen oder Defekten kommen kann.*

3. Schalten Sie das Modem ein.

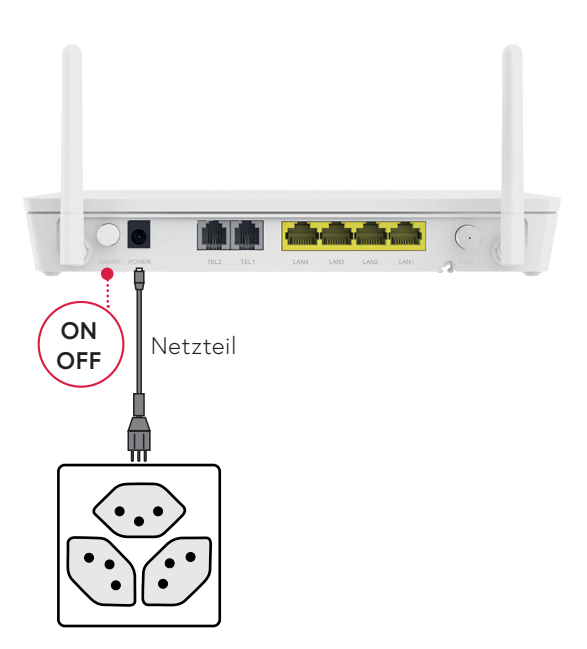

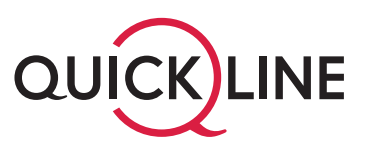

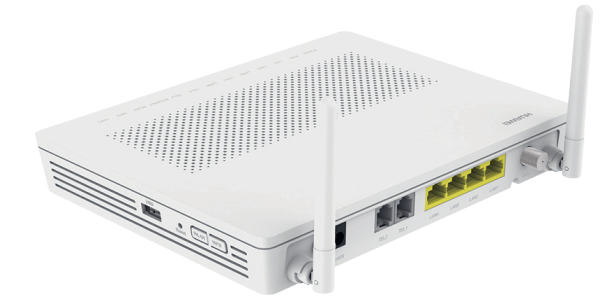

*Die erstmalige Inbetriebnahme kann bis zu 20 Minuten dauern – in Ausnahmefällen sogar bis zu 90 Minuten. Das Modem ist betriebsbereit, sobald die Online-, Power-, Up- und Downstream LED Anzeigen konstant leuchten.*

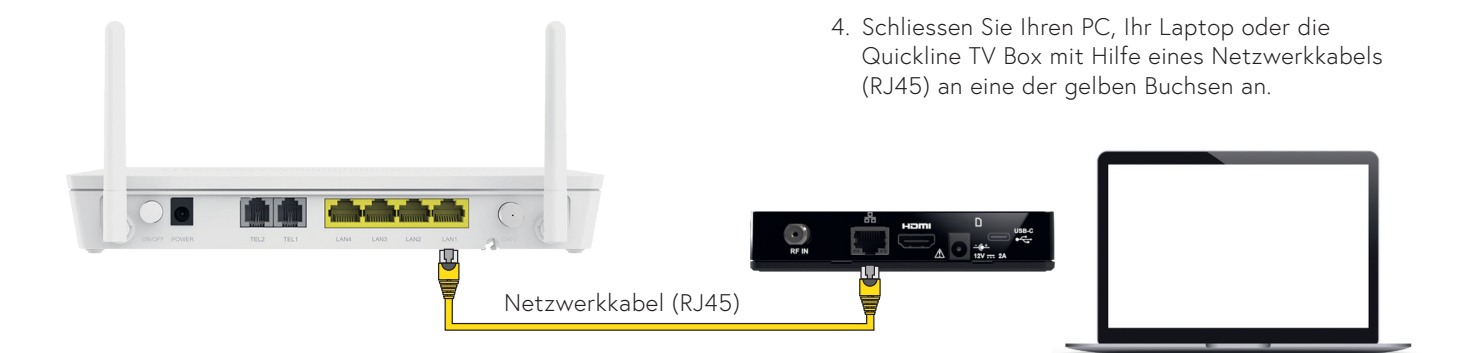

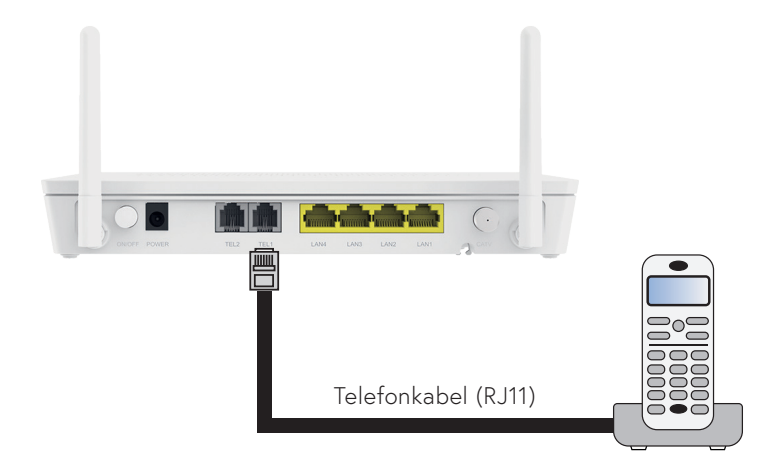

5. Schliessen Sie Ihr Telefon direkt am grauen Anschluss Tel 1 an, allenfalls verwenden sie den mitgelieferten Adapter.

*Achten Sie darauf, den Anschluss Nummer 1 zu verwenden. Der zweite Anschluss ist nur in Betrieb, falls Sie eine zusätzliche Rufnummer abonniert haben.*

# 2. Einstellungen im Cockpit

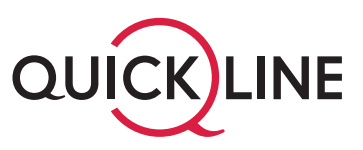

Wenn Sie WLAN (Option) aktiviert haben, können Sie die entsprechenden Einstellungen im Quickline Cockpit vornehmen:

1. Öffnen Sie die Seite https://cockpit.quickline.ch mit Ihrem Internet Browser. Ihren Benutzernamen und das Passwort zur Anmeldung finden Sie auf Ihrem Kundenauszug.

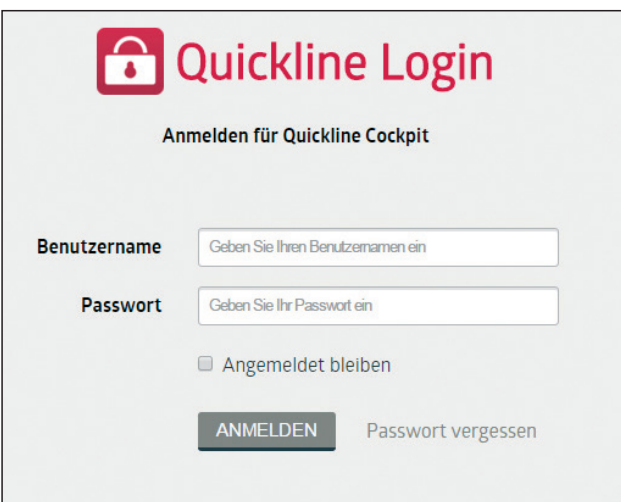

2. Wählen Sie «Internet verwalten» und anschliessend «WLAN Einstellungen» aus.

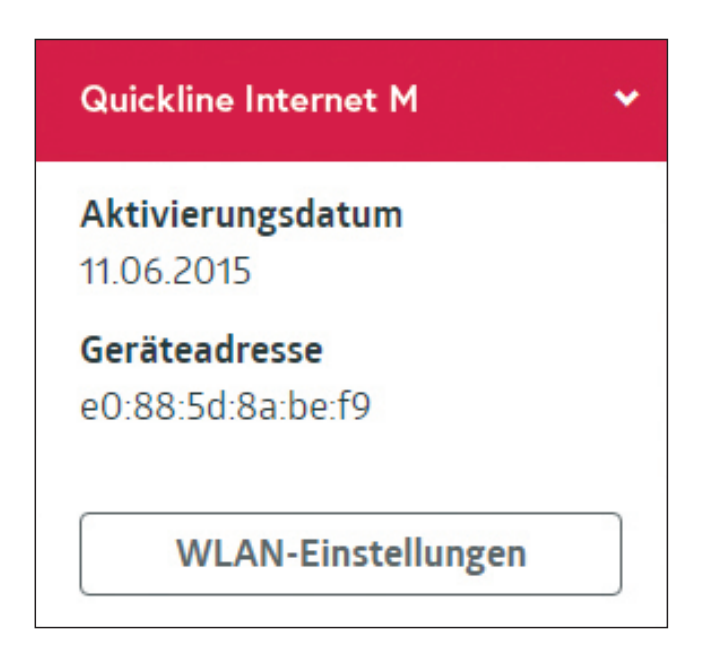

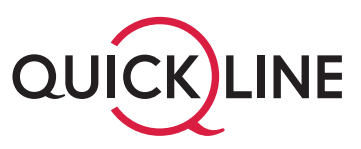

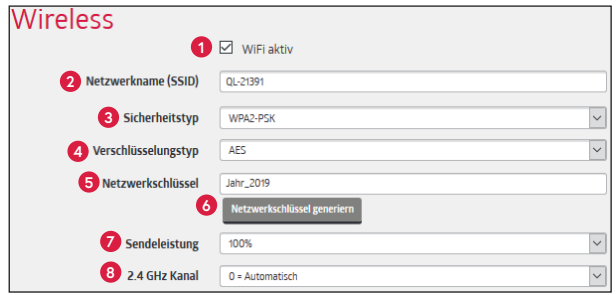

3. Sie können nun diverse WLAN Einstellungen vornehmen. Bestätigen Sie Änderungen jeweils mit «Aktualisieren».

#### **Wireless**

#### **1 WiFi aktiv**

Aktivieren oder deaktivieren Sie das Wireless-Netzwerk. Standardmässig ist die WLAN-Funktion aus Sicherheitsgründen ausgeschaltet.

#### **2 Netzwerkname (SSID)**

Legen Sie den Namen des Wireless-Netzwerks fest. Bei der Standarteinstellung besteht die SSID aus «QL» gefolgt von 6 Ziffern.

#### **8** Sicherheitstyp

Wählen Sie den Sicherheitsstandart (WPA2-PSK oder WPA-PSK/WPA2-PSK), den Ihre Endgeräte unterstützen. Weitere Informationen finden Sie in den Benutzerhandbüchern Ihrer Endgeräte. In der Standardkonfiguration ist «WPA2-PSK» voreingestellt.

#### **4 Verschlüsselungstyp**

Der Verschlüsselungstyp ist per Standard im AES Modus. Auf Wunsch kann dieser vom Kundendienst auf WPA-PSK/WPA2-PSK und TKIP+AES oder auf WPA2-PSK und AES geschalten werden.

#### **5 Netzwerkschlüssel**

Der WLAN-Netzwerkschlüssel wird angezeigt, eine allfällige Änderung wird gespeichert.

#### **6 Netzwerkschlüssel generieren**

Durch Klick auf Netzwerkschlüssel generieren wird direkt ein neuer generiert.

#### **7 Sendeleistung**

Die Sendeleistung kann von 20% bis 100% den wünschen entsprechend eingestellt werden.

#### **8 2.4GHz Kanal**

Das Wireless-Modem unterstützt nur den WLAN-Standard 2.4GHz

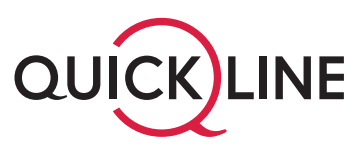

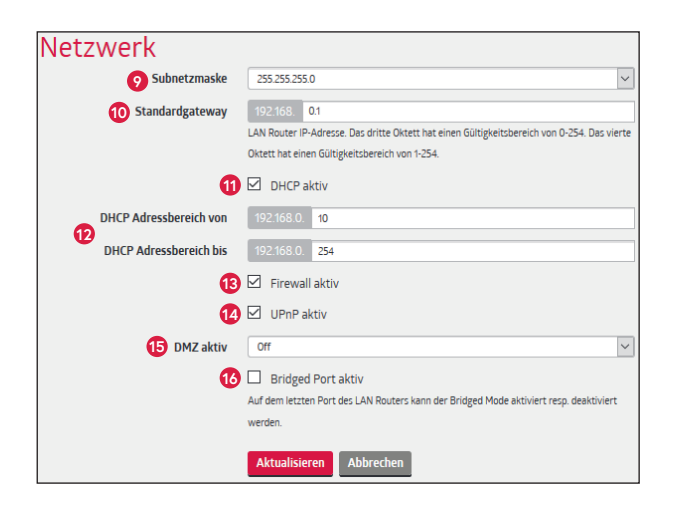

#### *Wichtiger Hinweis:*

*Die Werte der Felder Subnetz, Gateway, DHCP und Adressbereich sind nur für erfahrene Benutzer und müssen untereinander abgestimmt sein.*

#### **Netzwerk**

#### **9 Subnetzmaske**

Das Subnetz für das LAN definiert, wie viele Geräte im lokalen Netz miteinander kommunizieren können. Der Standardwert ist 255.255.255.0.

#### **10 Standardgateway**

Die Basis-IP-Adresse des privaten LANs und somit gleichzeitig die lokale IP-Adresse des Modems. Standardmässig lautet die IP Adresse 192.168.0.1.

#### **10** DHCP aktiv

DHCP-Server aktivieren oder deaktivieren. Der DHCP Dienst weist Ihren angeschlossenen Geräten automatisch eine IP-Adresse zu, wenn diese mit dem Netzwerk verbunden sind. DHCP ist standartmässig eingeschaltet.

#### **12 Adressbereich von/bis**

Die Start- und Endadresse, welche der DHCP-Server verwendet um IP-Adressen im Netzwerk zu verteilen. Alles zwischen 192.168.x.10 und 192.168.x.254 ist möglich. Die standardmässige Start-IP-Adresse lautet 192.168.0.10, die End-IP 192.168.0.254.

#### **13 Firewall**

Firewall aktivieren oder deaktivieren. Die Firewall ist standardmässig deaktiviert, sie bietet einen minimalen zusätzlichen Schutz Ihres lokalen Netzwerks. Bei aktivierter Firewall kann die Performance Ihres Internetanschlusses gegebenenfalls beeinträchtigt werden.

#### **14 UPnP**

Diese Option aktiviert die herstellerübergreifende Ansteuerung von Geräten wie Drucker, Router und Spielkonsolen etc. in Ihrem Netzwerk.

#### **15 DMZ**

DMZ Funktion aktivieren oder deaktivieren.

#### **16 Bridged Port**

Bridget Port (Port 4) aktivieren oder dekativieren.